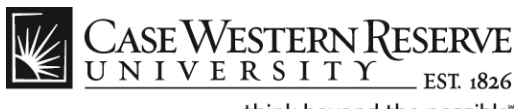

### **Case Directory**

#### **Procedure**

The Case Western Reserve University directory is available online and as a mobile application at *case.edu/directory*.

To update your directory listing, log into the HCM system at *case.edu/hcm* and update the **CWRU Directory Address.**

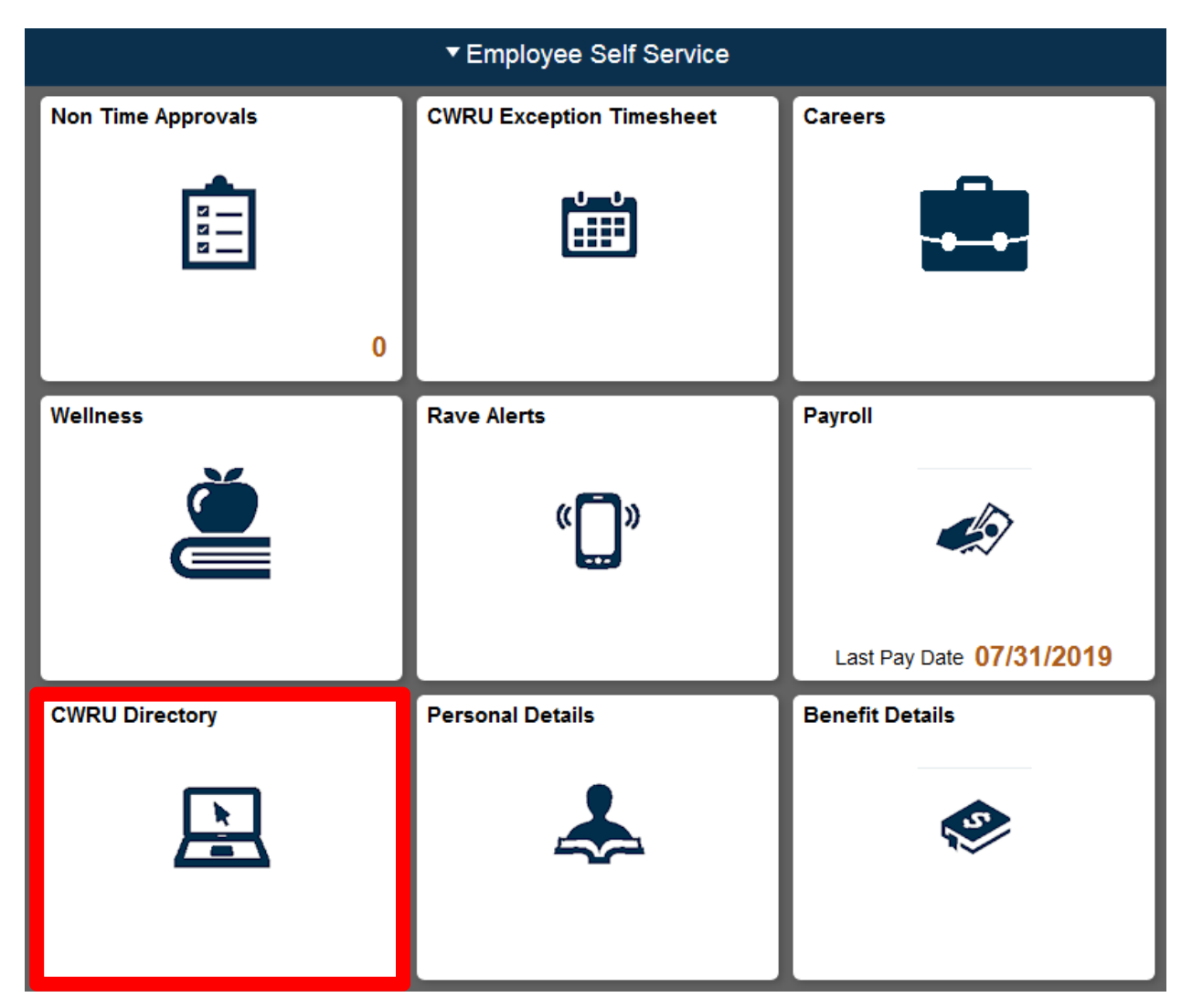

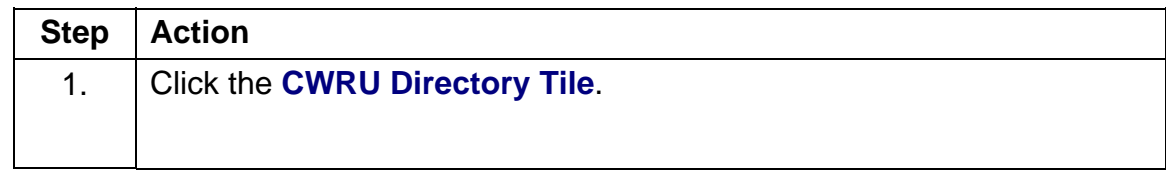

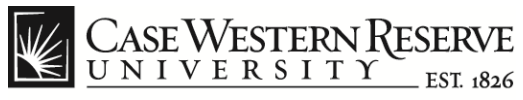

## **Case Directory**

## « Employee Self Service

**CASE Directory Address** 

▼ CW Directory

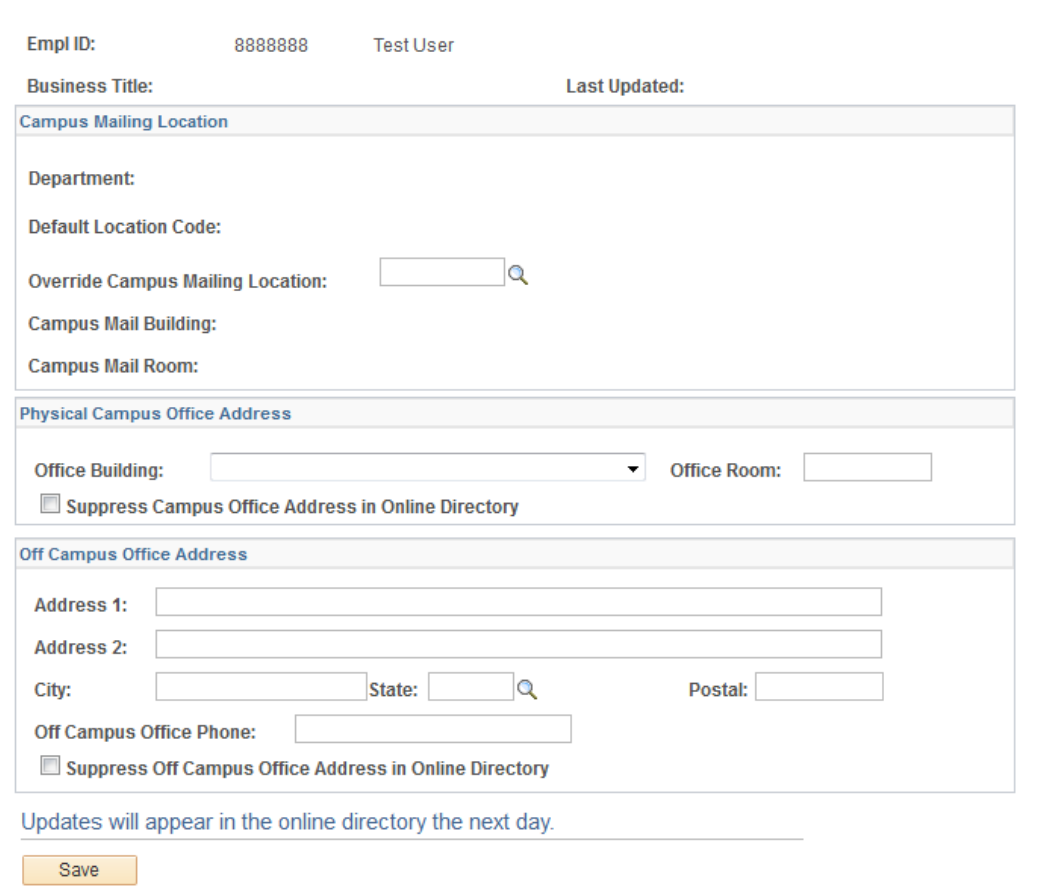

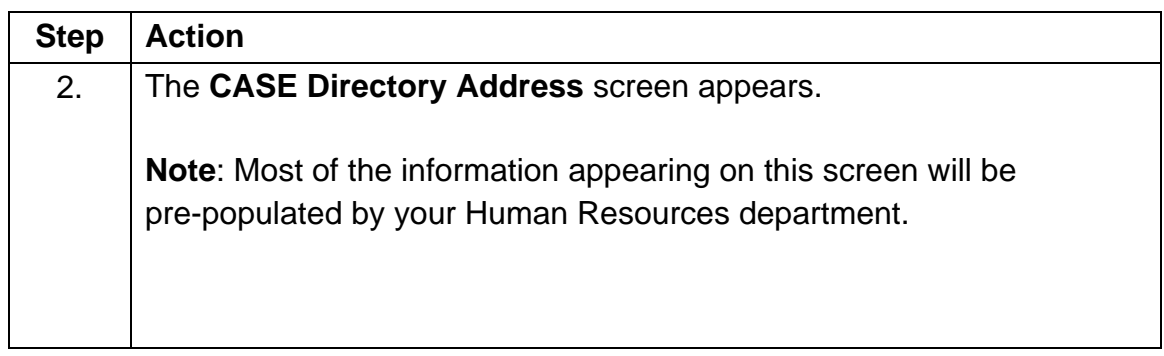

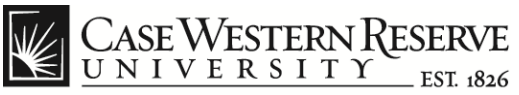

3. Locate the **Campus Mail Building** field under the **Campus Mailing Location** category. If this field displays an incorrect location, it can be updated as follows: **Note**: This field determines where your mail will be sent, not your actual physical location on campus. To select a different location, click the **Override Campus Mailing Location** lookup button (hourglass). **Override Campus Mailing Location:** 7072  $\mathbb{Q}$ 

# **Case Directory**

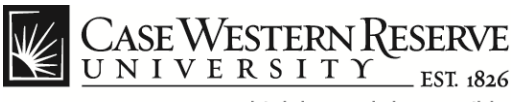

think beyond the possible"

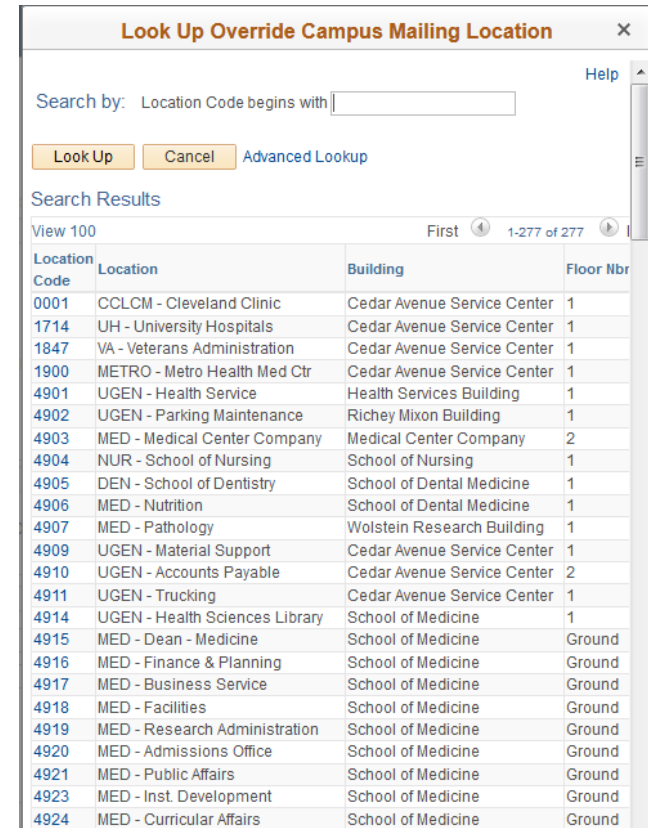

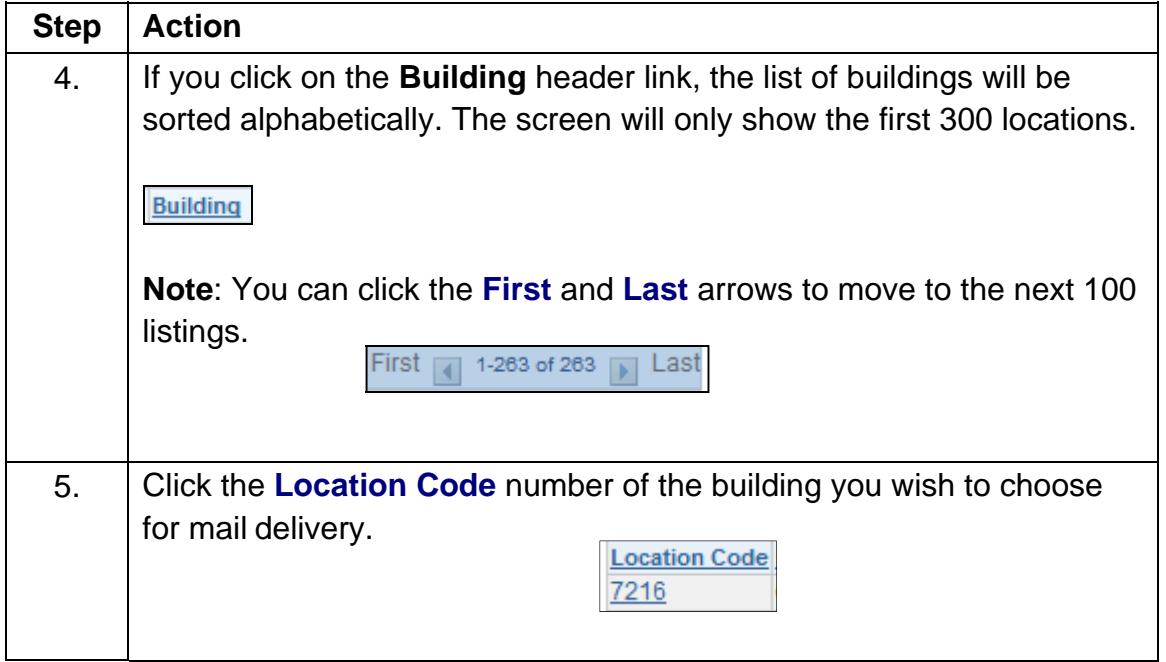

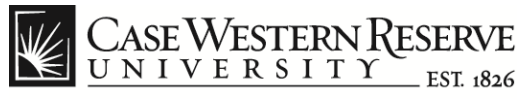

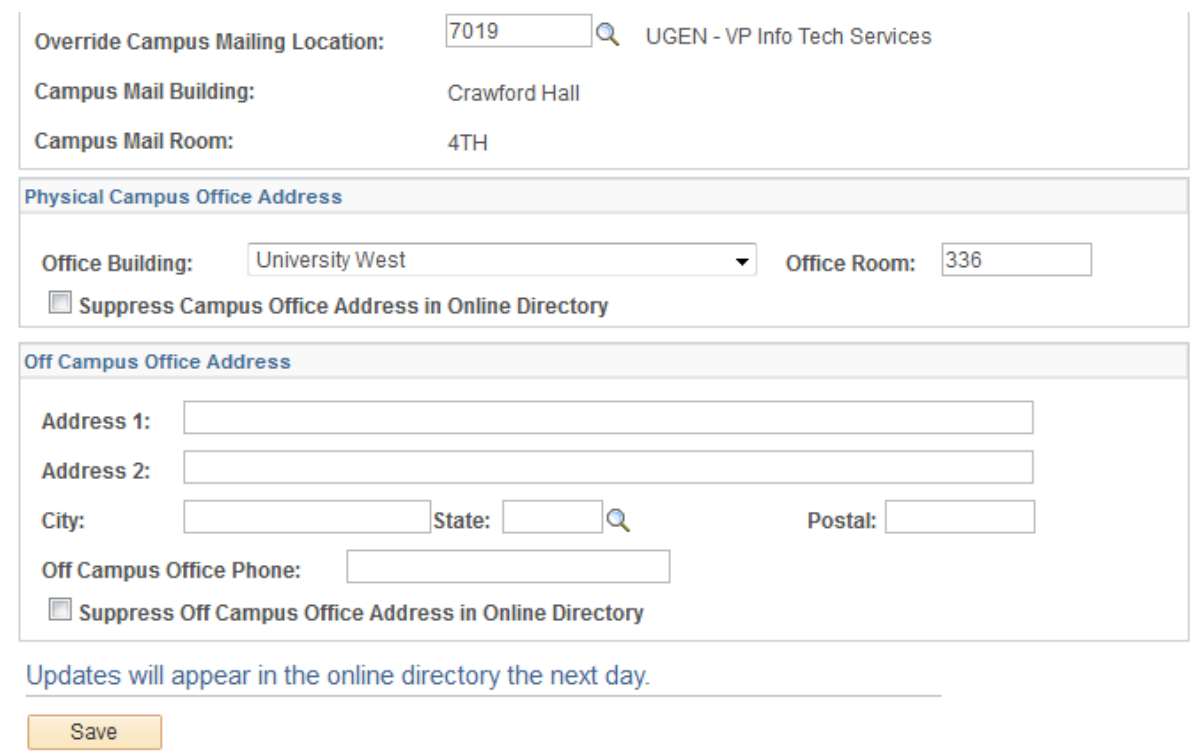

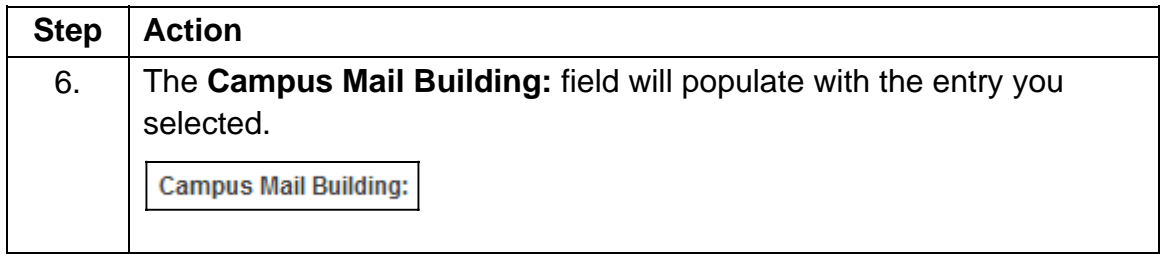

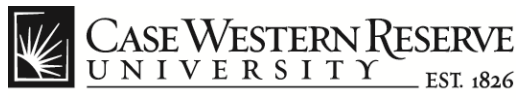

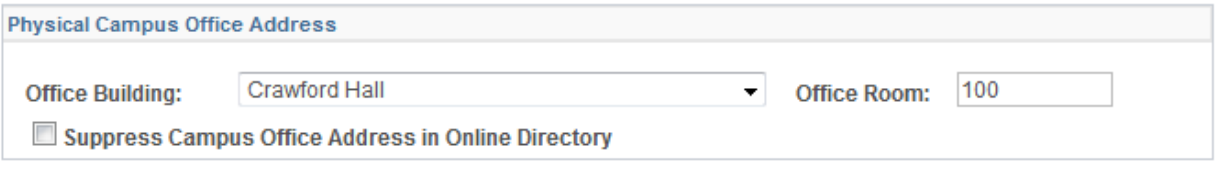

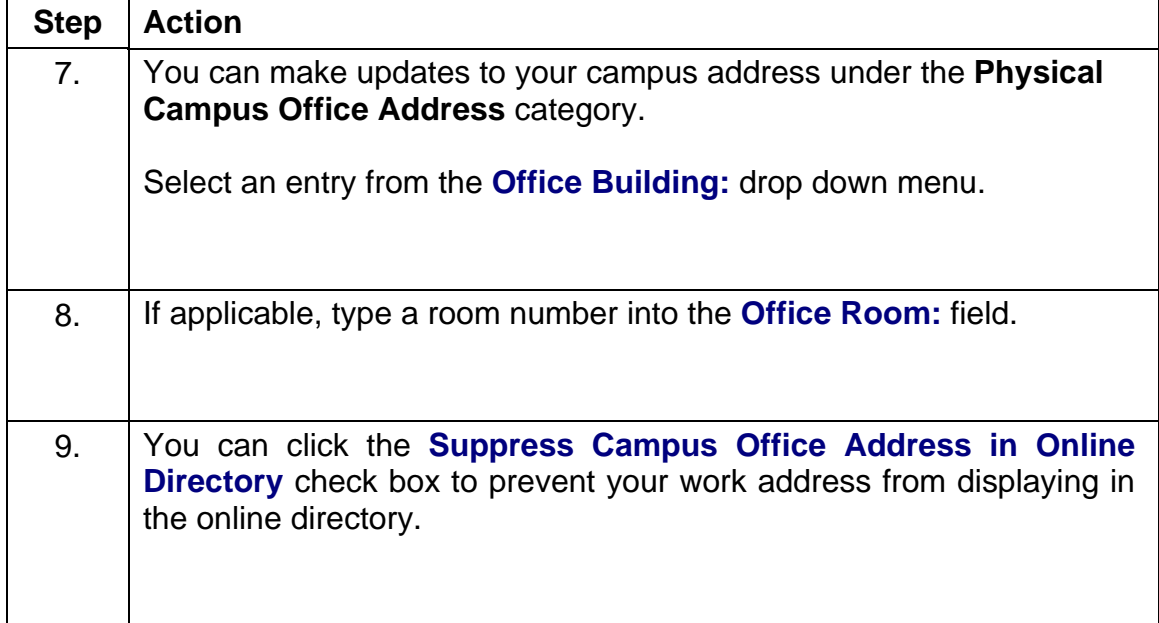

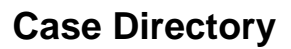

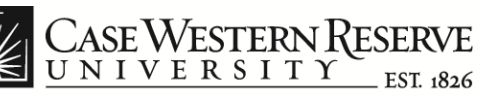

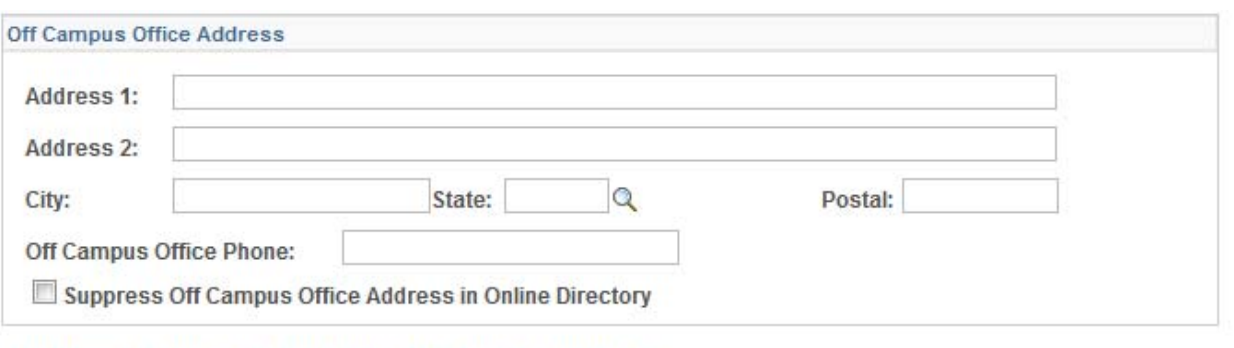

#### Updates will appear in the online directory the next day.

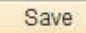

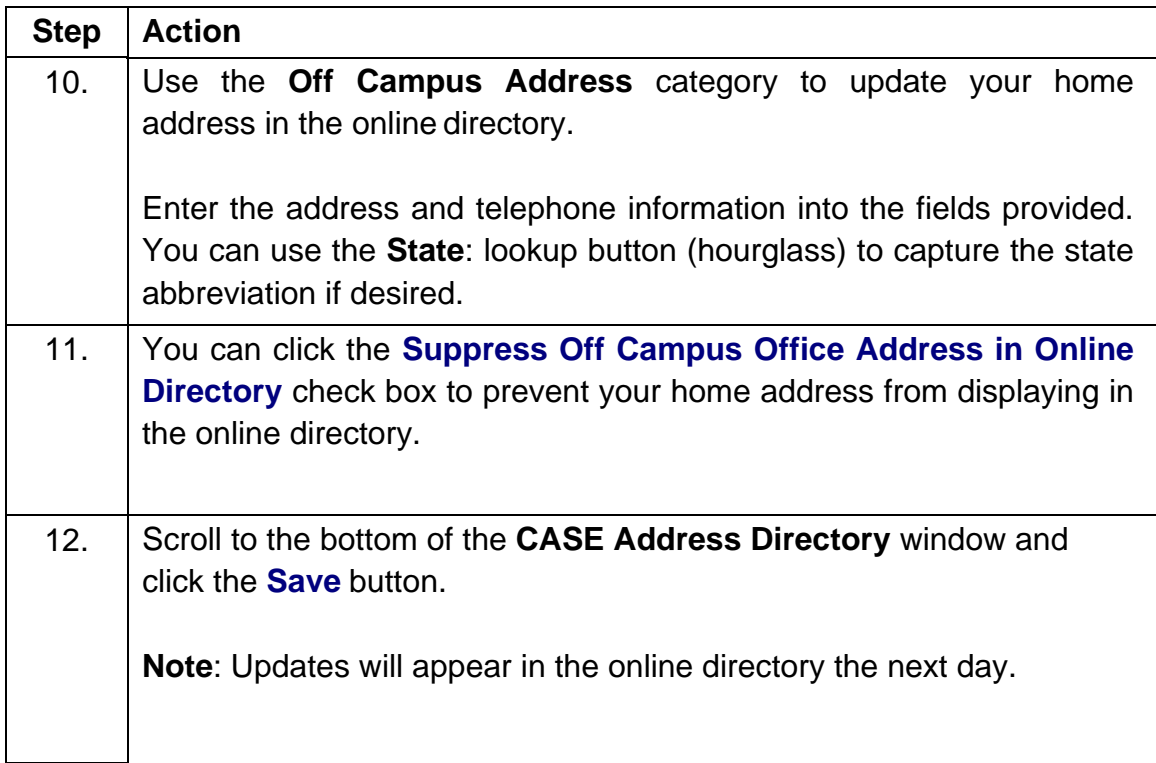